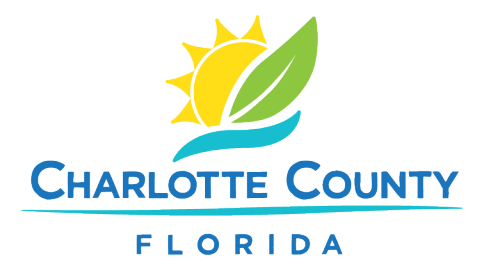

## **How to Find Permit & Inspection Information Online**

- 1. Go to [www.CharlotteCountyFL.gov.](http://www.charlottecountyfl.gov/)
- 2. Click **Departments** > **Community Development**.
- 3. Under **Popular Links**, select **Online Services** > **Citizen Access Portal**.
- 4. Scroll to **"What would you like to do today?"** and under **Building**, click **Search Permits**.
- 5. You can search by:
	- o Permit Number
	- $\circ$  Street Address (enter the street number and the first 3 letters of the street name)
	- o Contractor's Business Name or License Number
- 6. After entering the search info, click the teal **Search** button on the left.
- 7. Results:
	- o Permit Number Search: Click **Record Info** for options like:
		- **Review Status: Check the plan review progress.**
		- Attachments: View related documents.
		- **Inspections: See scheduled or completed inspections.**
	- $\circ$  Address Search: Download a list of permits. Click any permit number for details.
- 8. To see plan review comments, click the **View Review Status/Comments** button on the left.